Denne vejledning indeholder en oversigt over, hvordan du bruger Cisco Unified Attendant Console Standard. Se Hjælp til programmet for at få fuldstændige oplysninger.

# **Start af Cisco Unified Attendant Console Standard**

Sådan startes Cisco Unified Attendant Console Standard:

- **1** Dobbeltklik på skrivebordsikonet.
- **2** *Hvis et af følgende er gældende:*
	- *Du arbejder i et miljø, der ikke er single-sign-on*
	- *Du arbejder i et single-sign-on-miljø, men du har endnu ikke konfigureret Cisco Unified Attendant Console Standard* til at bruge det
	- *Cisco Unified Attendant Console Standard* er konfigureret til at bruge single-sign-on, og du er allerede logget på

loginskærmen til Cisco Unified Attendant Console Standard vises. Fortsæt med trin [3.](#page-0-0)

*Hvis du arbejder i et single-sign-on-miljø, men du har endnu ikke er logget på noget Cisco Unified Communications-program*:

- **a.** Hvis der vises sikkerhedsadvarsler, skal du klikke på **Ja** i hver af dem.
- **b.** Angiv dit **brugernavn** og din **adgangskode** på websiden til angivelse af legitimationsoplysninger for single-sign-on, og klik derefter på **Log på**.

Loginskærmen til Cisco Unified Attendant Console Standard vises.

<span id="page-0-0"></span>**3** På loginskærmen til Cisco Unified Attendant Console Standard:

*Hvis du vil bruge nummeret i feltet*, skal du fortsætte til trin [4](#page-0-1). *Hvis du vil bruge et nyt lokalnummer*:

- **a.** Skriv nummeret i feltet.
- **b.** Vælg et nummer på listen ved enten at dobbeltklikke på det eller ved at fremhæve det og derefter trykke på **Enter**.
- <span id="page-0-1"></span>**4** Hvis loginnummeret er del af en viderestillingsgruppe, som du vil logge ind på, skal du vælge **Log på viderestillingsgrupper ved login**.
- **5** Klik på **Log på**, eller tryk på **Enter**.

# **Åbning af onlinehjælpen**

Tryk på **F1** for at åbne hjælpen til programmet.

#### **Linjetilstande og telefonbogstilstedeværelsesstatus**

Ikonet for telefonlinjens tilstand vises i Opkaldsstyring og telefonbogsruder og repræsenterer operatørens og lokalnumrenes tilstand. Ikonerne for tilstedeværelsesstatus vises i telefonbøger.

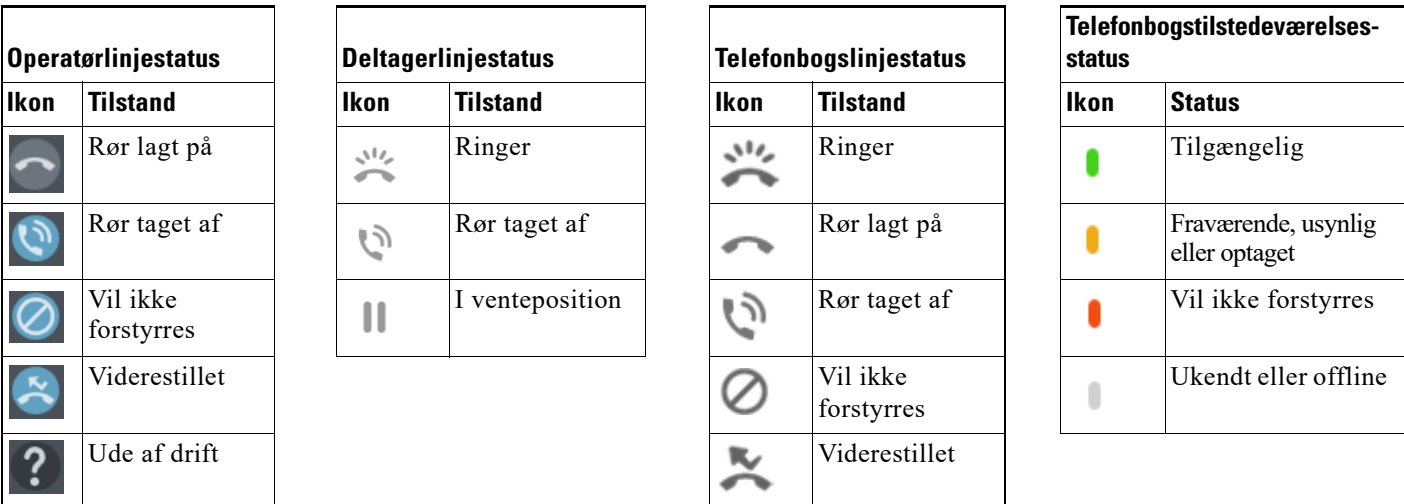

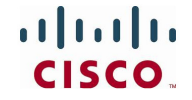

#### **Brug af musen til at anvende almindeligt anvendte handlinger og opkaldsstyring**

Der er flere måder at udføre handlinger på i konsollen. De nemmeste og hurtigste er beskrevet her. Du kan bruge musen i hovedmenuen eller tastaturgenveje til mange handlinger. Hvis du ønsker detaljerede instruktioner i alle metoder til opkaldsstyring, kan du se hjælpen til programmet.

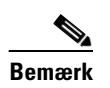

**Bemærk** Når du definerer genveje ved hjælp af **Alt**-tasten, skal du være opmærksom på den Windows-standardfunktionalitet, der bruger **Alt** til at aktivere menuen i det program, der aktuelt er åbent på skærmen, for hurtigt at åbne elementer ved at holde **Alt** nede og trykke på det understregede bogstav i hvert element. Hvis du f.eks. angiver en genvej for **Alt+F** til **Slet note** vil tryk på **Alt+F** åbne menupunktet **Filer** i stedet for at udføre den handling, du har defineret for denne genvej.

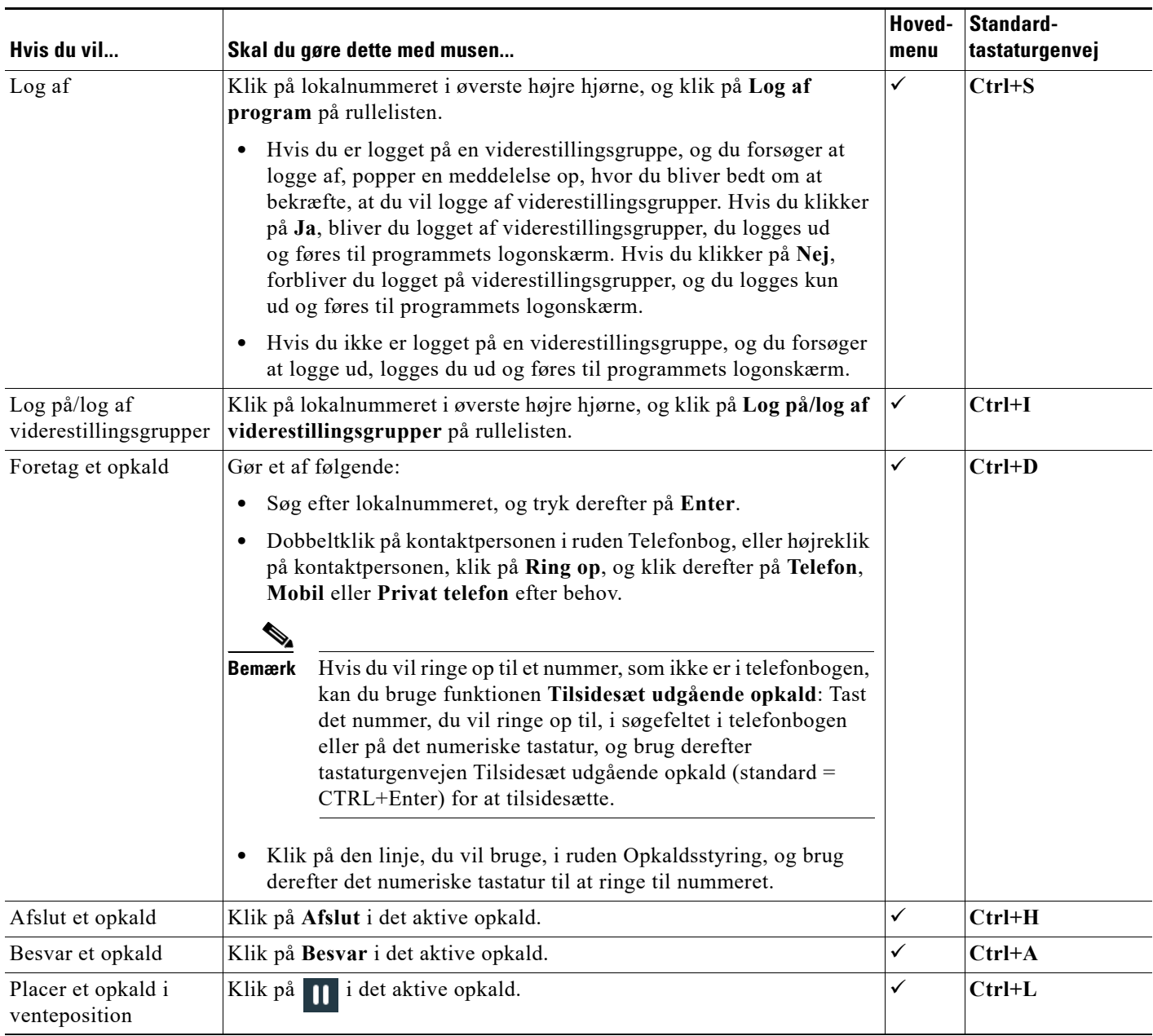

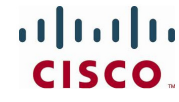

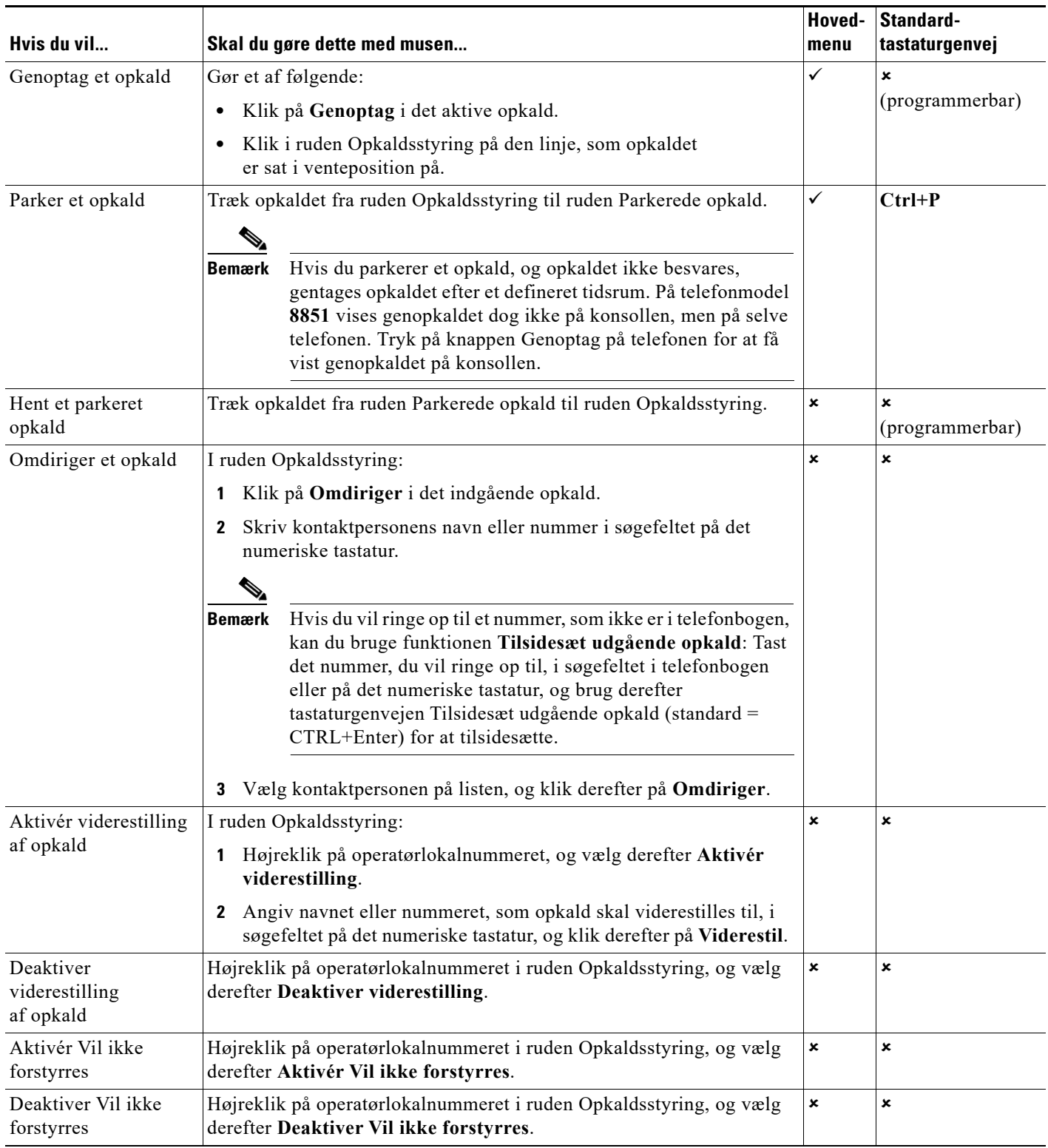

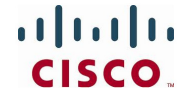

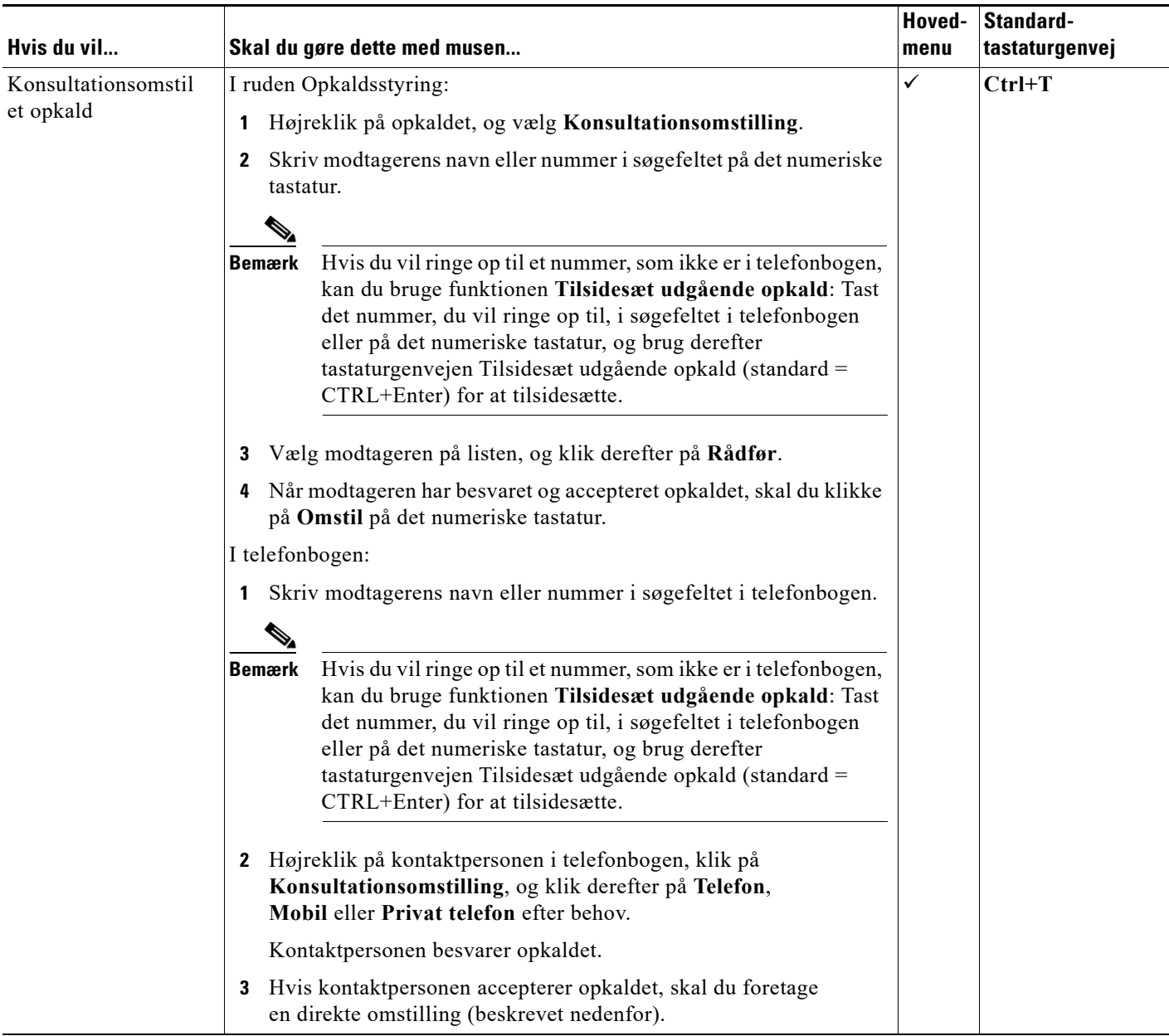

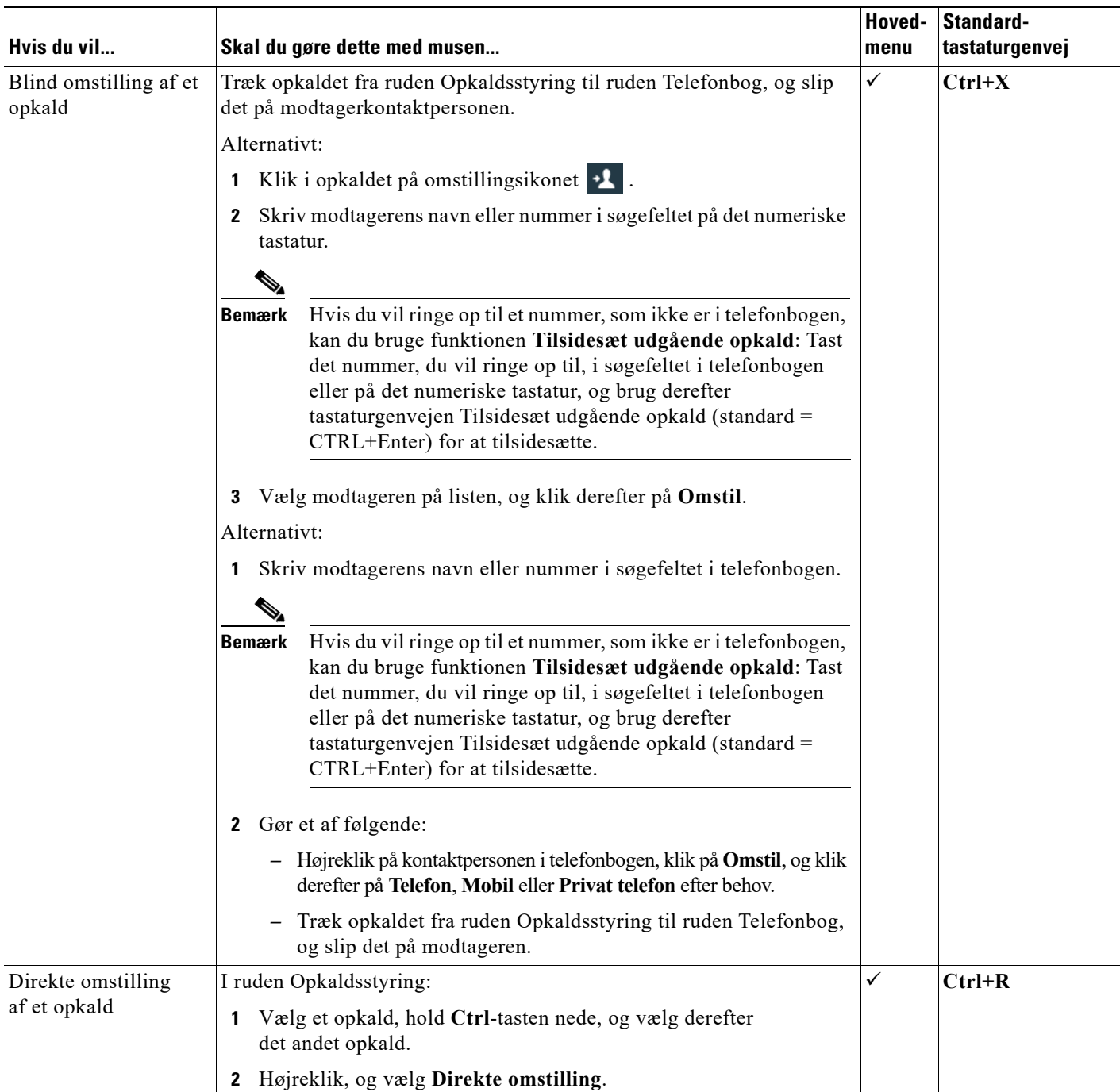

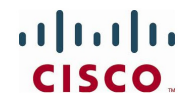

 $\blacksquare$ 

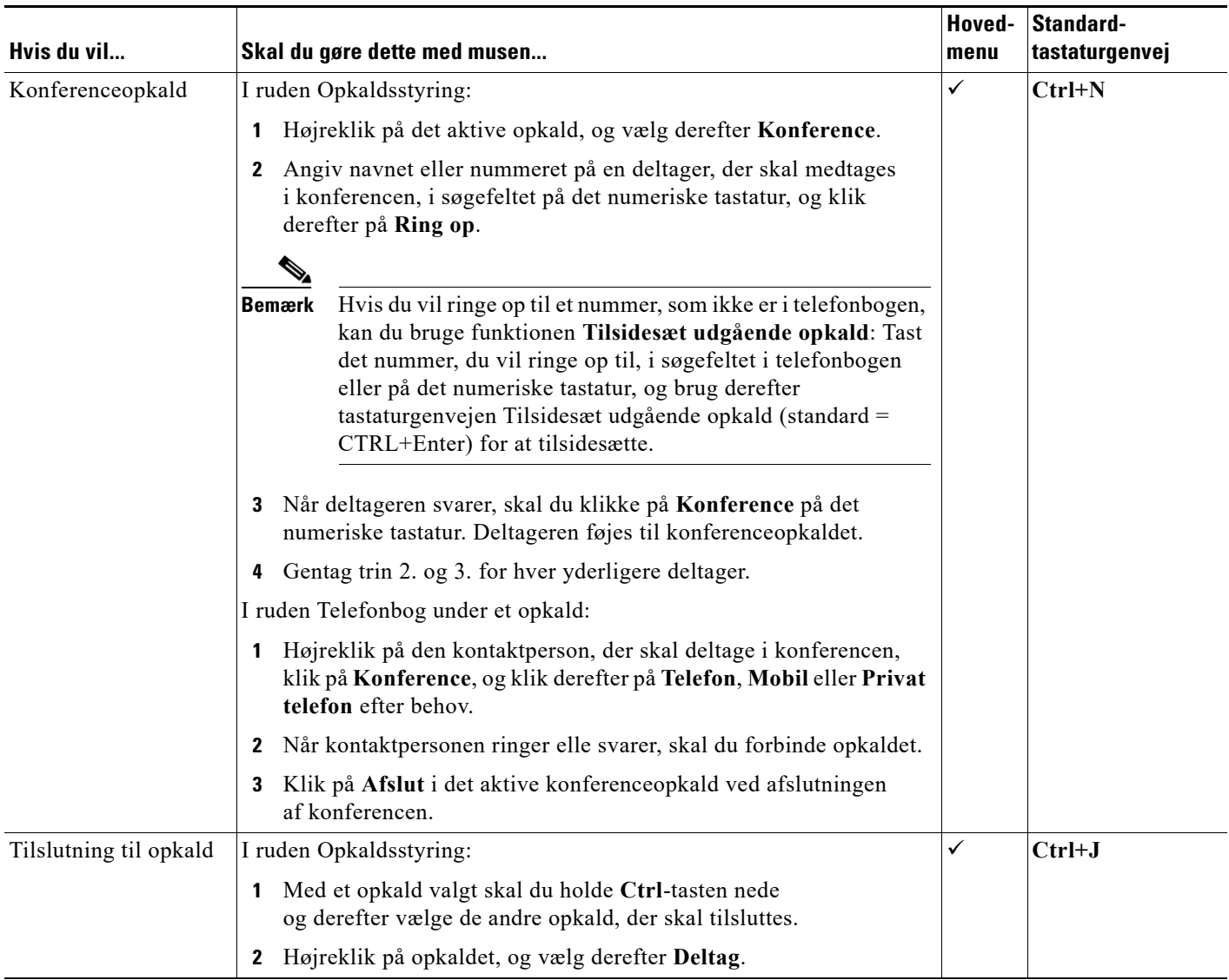

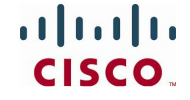

Cisco, Cisco Systems, Cisco-logoet og Cisco Systems-logoet er registrerede varemærker eller varemærker, der tilhører Cisco Systems, Inc. og/eller deres søsterselskaber<br>i USA og visse andre lande. Alle andre varemærker nævn

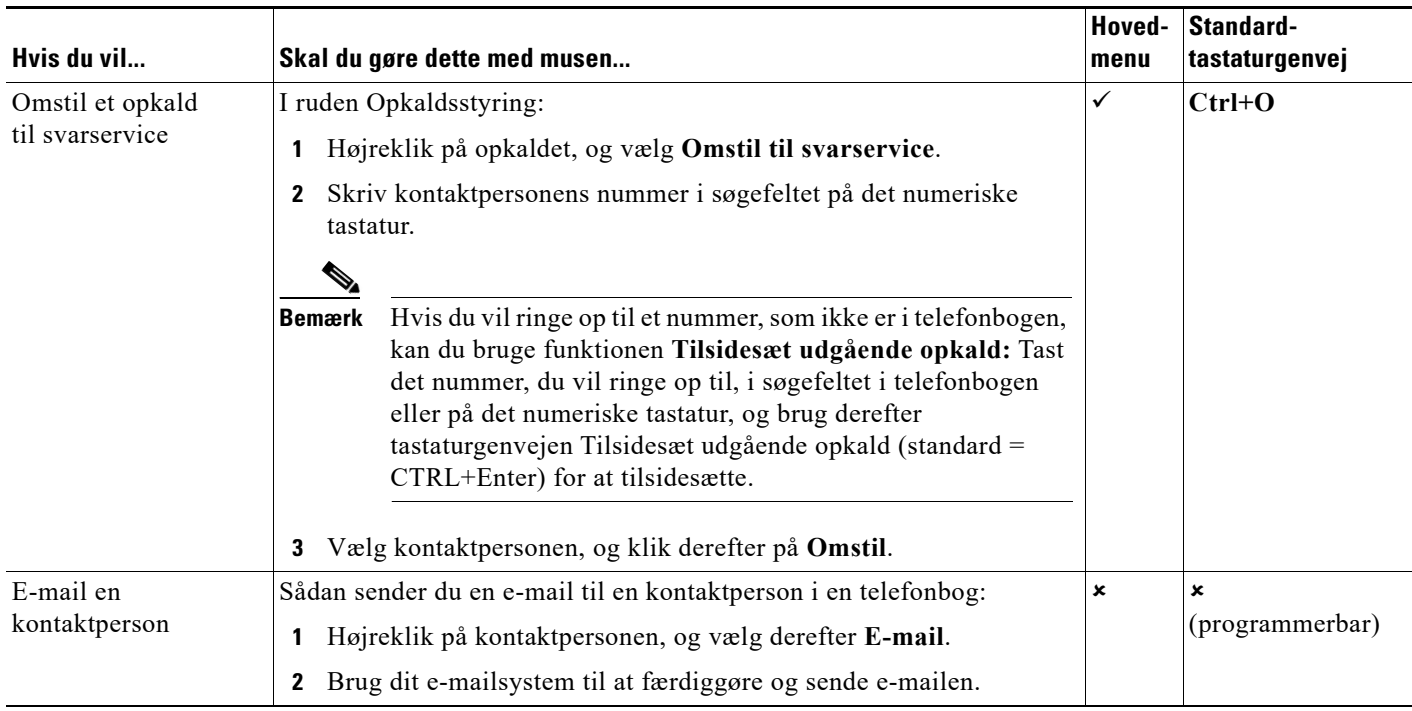

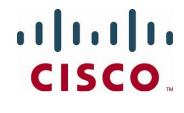

Cisco, Cisco Systems, Cisco-logoet og Cisco Systems-logoet er registrerede varemærker eller varemærker, der tilhører Cisco Systems, Inc. og/eller deres søsterselskaber<br>i USA og visse andre lande. Alle andre varemærker nævn